# ZWCAD 2022 **Official**

 $\ell_{\nu}$ 

## PRODUCT RELEASE NOTES

THE ZWSOFT TEAM

ZWSOFT 丨 2021/7/15

#### Thank you for downloading ZWCAD 2022!

Dear friends,

We are delighted to tell you that ZWCAD 2022 is available now! After a long time of devoted preparation and development, and thanks to your valuable feedback for the Beta version, this Official version comes with impressive new features and improvements, such as Flatshot, IFC Import, Data Link, etc. What's more, compared with the previous version, its efficiency and stability has been further enhanced. Now, let's take a look at it.

Yours sincerely,

The ZWSOFT Team

July 2021

# Content

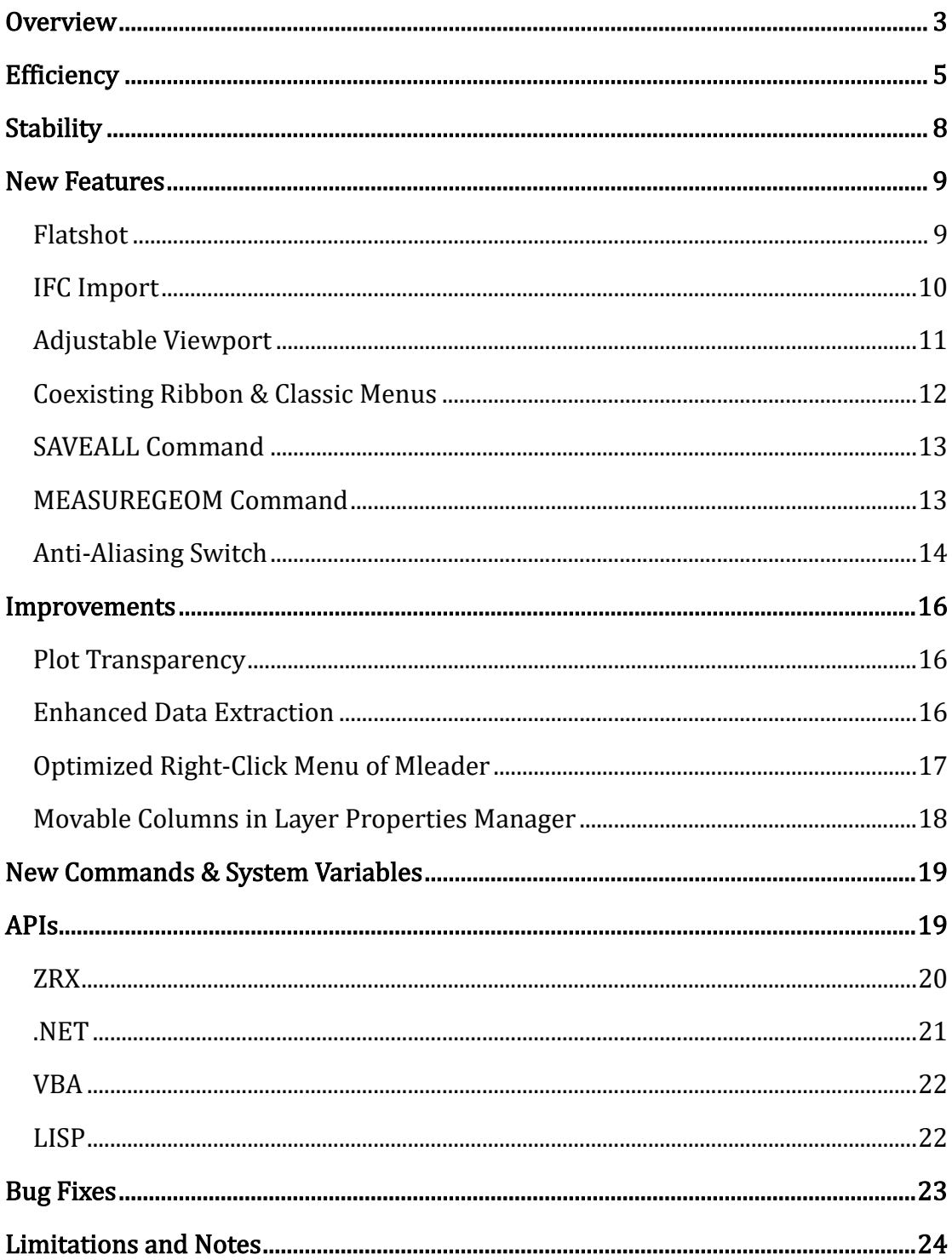

## ZWCAD 2022 Official Release Notes

VERNUM= 22.00\_2021.07.07(251ad3fce2f)

## <span id="page-3-0"></span>**Overview**

ZWCAD 2022 Official has the following new features and improvements:

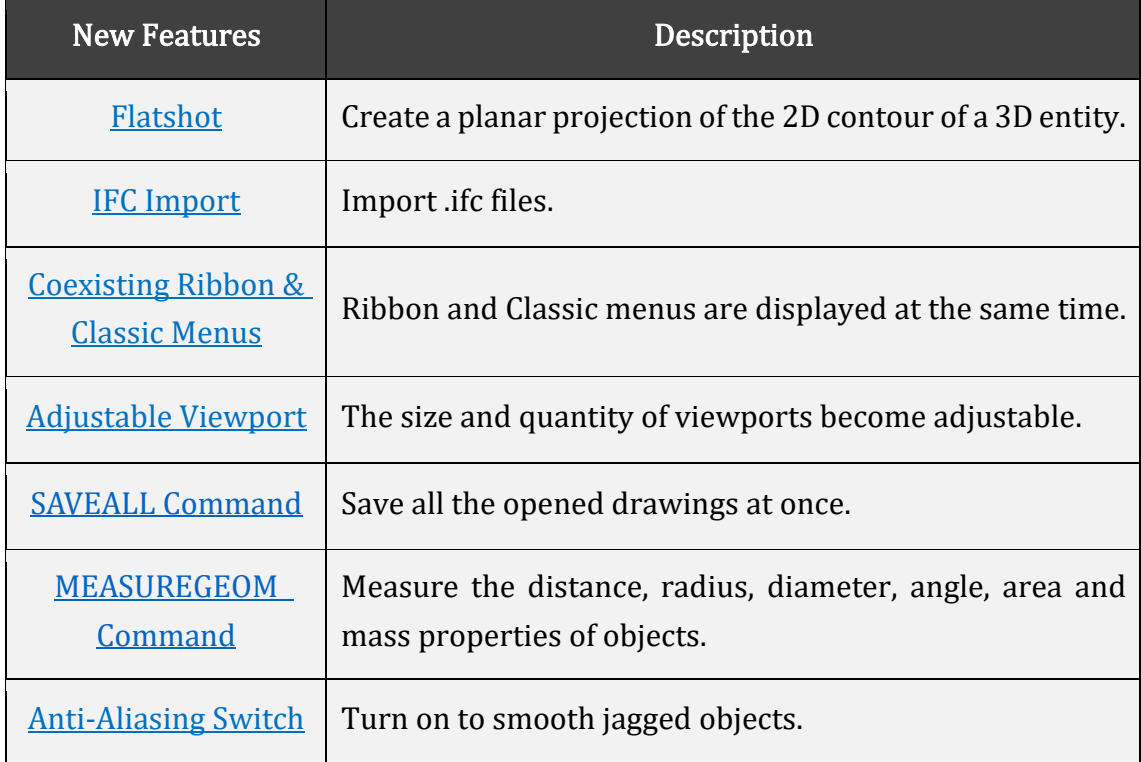

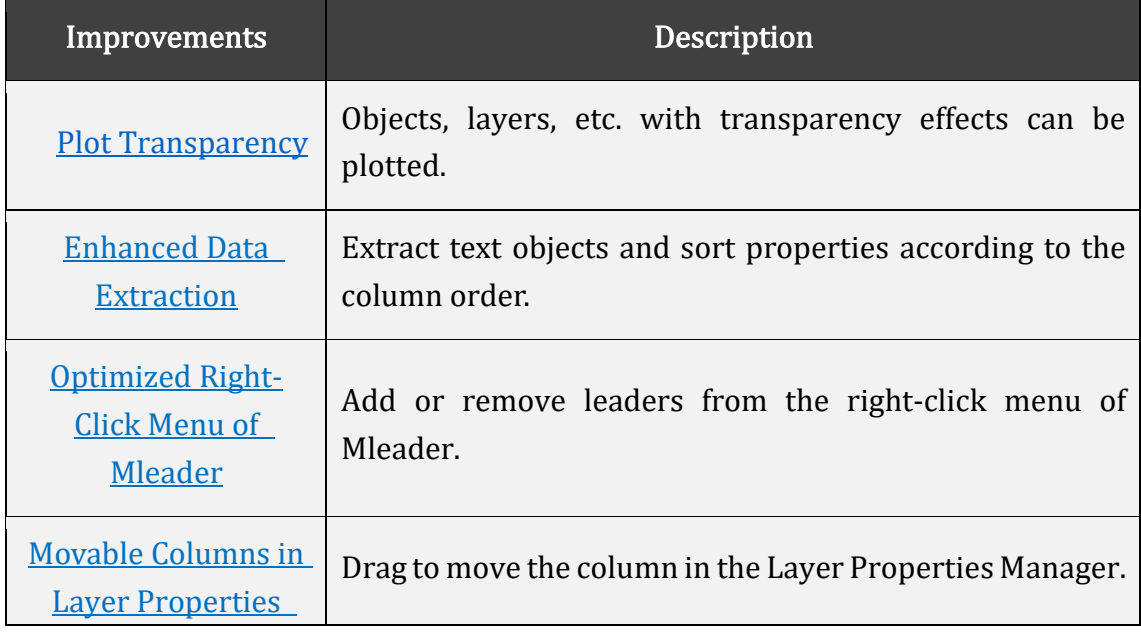

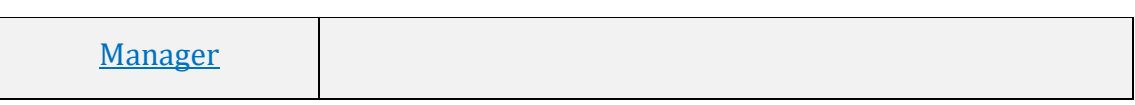

## <span id="page-5-0"></span>Efficiency

The following section describes the efficiency tests in this release.

Comparisons between ZWCAD 2022 Official and ZWCAD 2021 SP2 show that the time needed for drawing opening in ZWCAD 2022 is dramatically reduced, not to mention panning and zooming which are silky smooth without lagging and pause.

Compared with ZWCAD 2021 SP2, in ZWCAD 2022, 74.19% of sample drawings can be opened faster, 97.87% panned faster, and 55.17% zoomed faster.

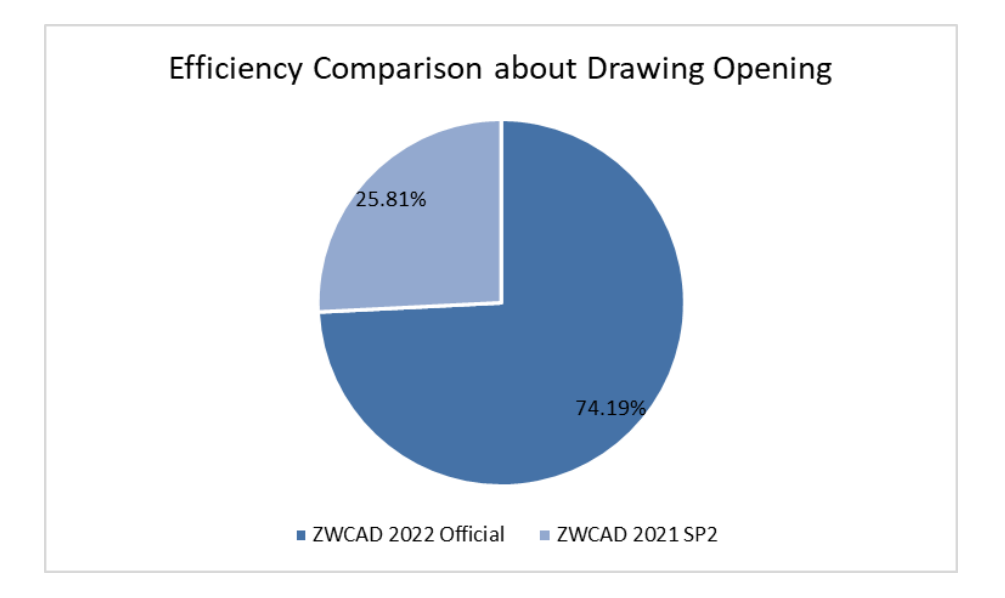

Figure 1. 74.19% of sample drawings can be opened faster

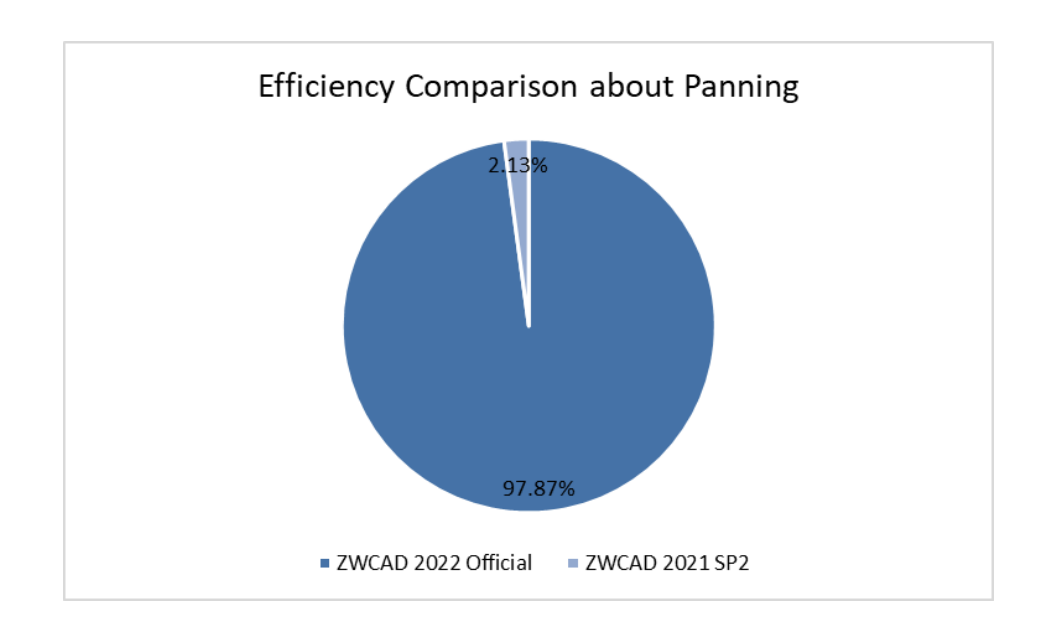

Figure 2. 97.87% of sample drawings can be panned faster

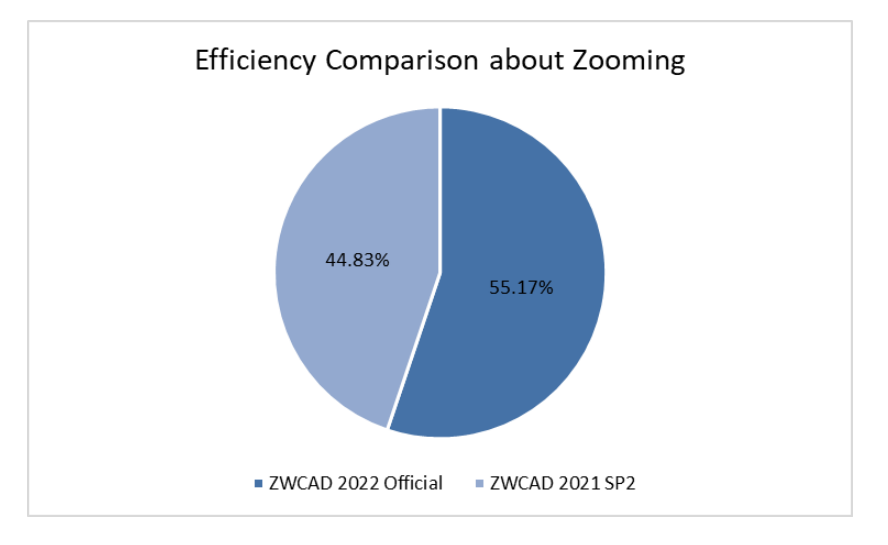

Figure 3. 55.17% of sample drawings can be zoomed faster

Also, performing most commonly used basic operations like copyclip, continuous drawing, and layer editing in ZWCAD 2022 Official takes less time than its previous version does. This means that ZWCAD 2022 can free you from waiting for simple operations to be done.

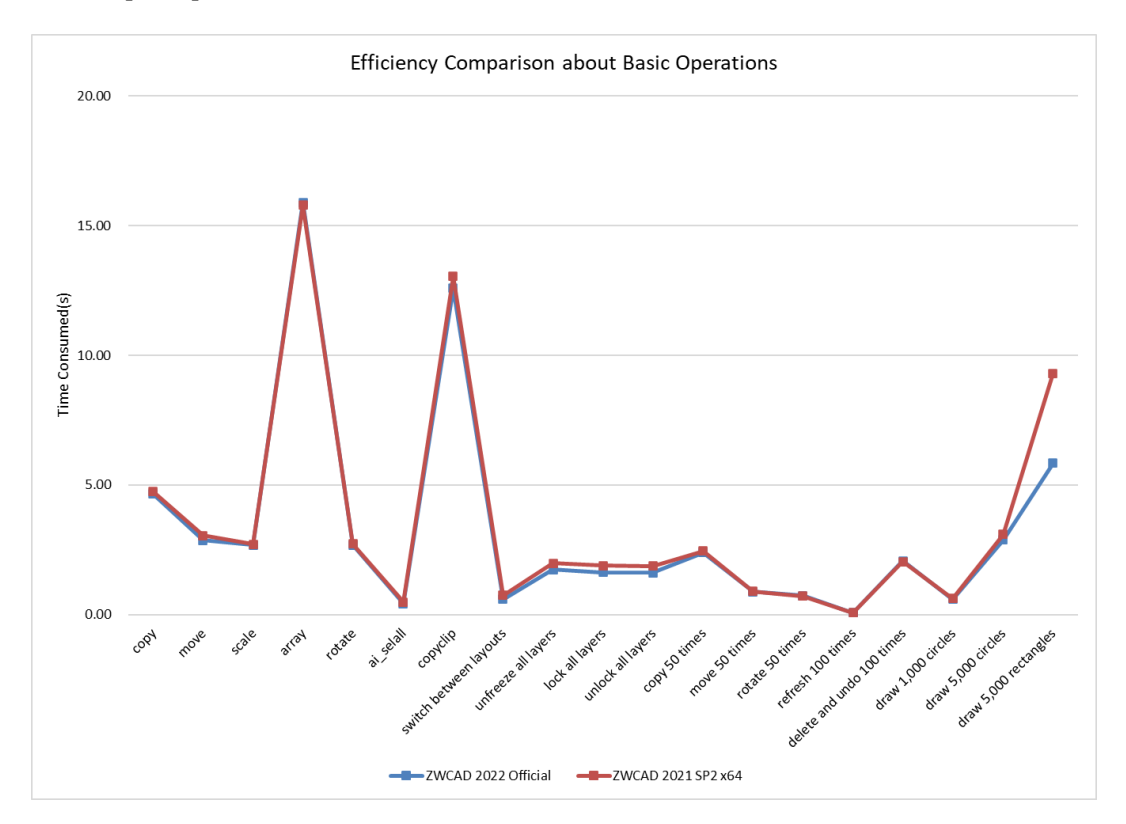

Figure 4. Efficiency comparison about basic operations

## <span id="page-8-0"></span>**Stability**

The following section describes the stability tests in this release.

The line chart below indicates that almost 100% of 1,270 comprehensive drawings selected for testing can be opened and saved successfully in previous ZWCAD versions as well as ZWCAD 2022 Official.

Moreover, far fewer crashes have been reported since the release of ZWCAD 2021 SP2. Most of the typical crashes, including the ones that occur when zooming or executing 3DOrbit, have been fixed in 2022 Official.

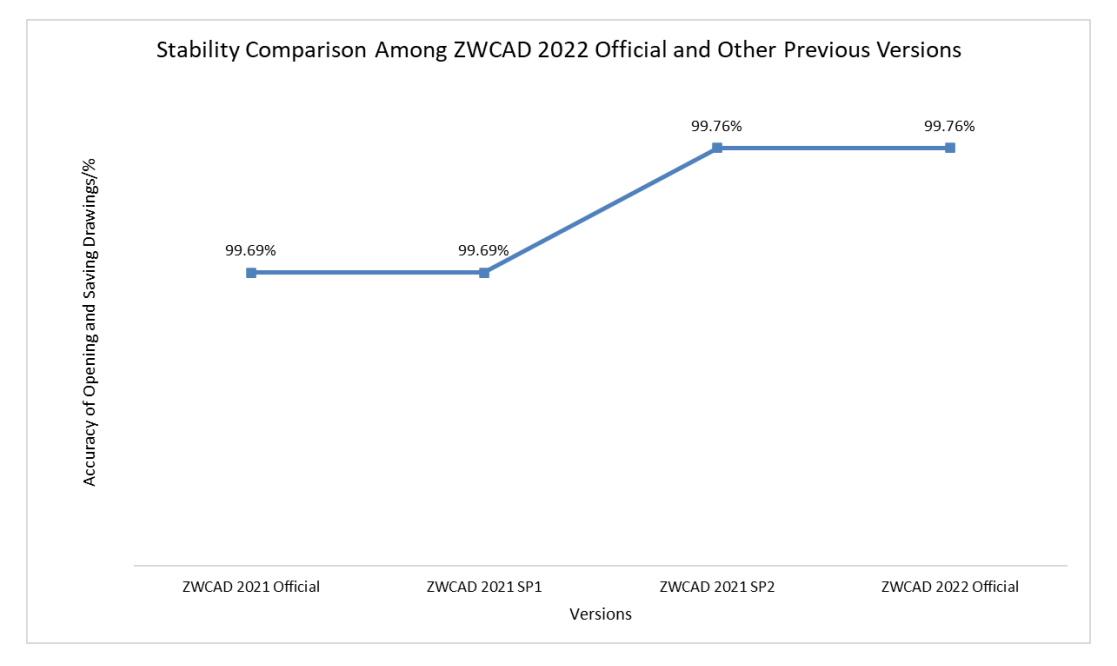

Figure 5. Stability comparison with previous versions

Besides improved accuracy and less crashes, in ZWCAD 2022 Official, there is an optimized crash report mechanism to secure your drawings.

Simply put, you can choose whether to save the opened drawings or not when there is a crash, which could prevent unexpected data loss. Moreover, the crash report ZIP file contains more useful information for our further analysis and better locating the root issues.

## <span id="page-9-0"></span>New Features

<span id="page-9-1"></span>This section expounds the new features in this release.

#### Flatshot

Create a planar projection of the 2D contour of a 3D entity without drawing conversion, just like taking a photo of the visible edges of a 3D entity in the drawing and then inserting this "photo" as a block on the XY plane of the UCS.

Flatshot can be applied to various industries, especially the mechanical industry where designers could use this feature to create three-view drawings and then plot quickly.

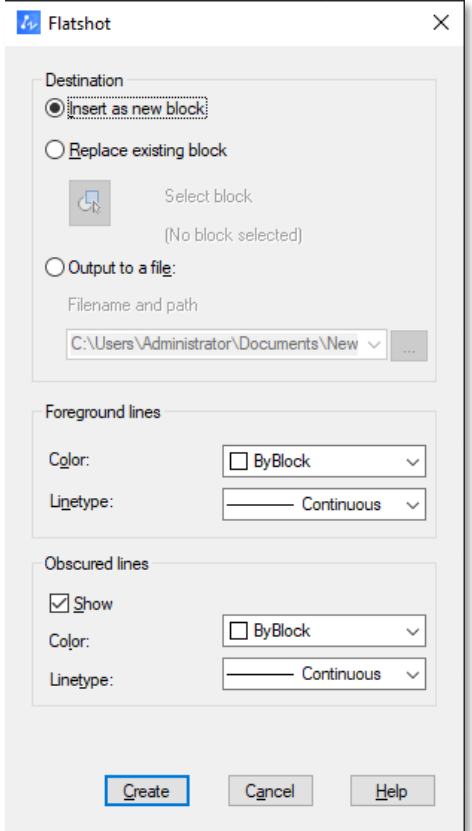

Figure 6. The Flatshot dialog

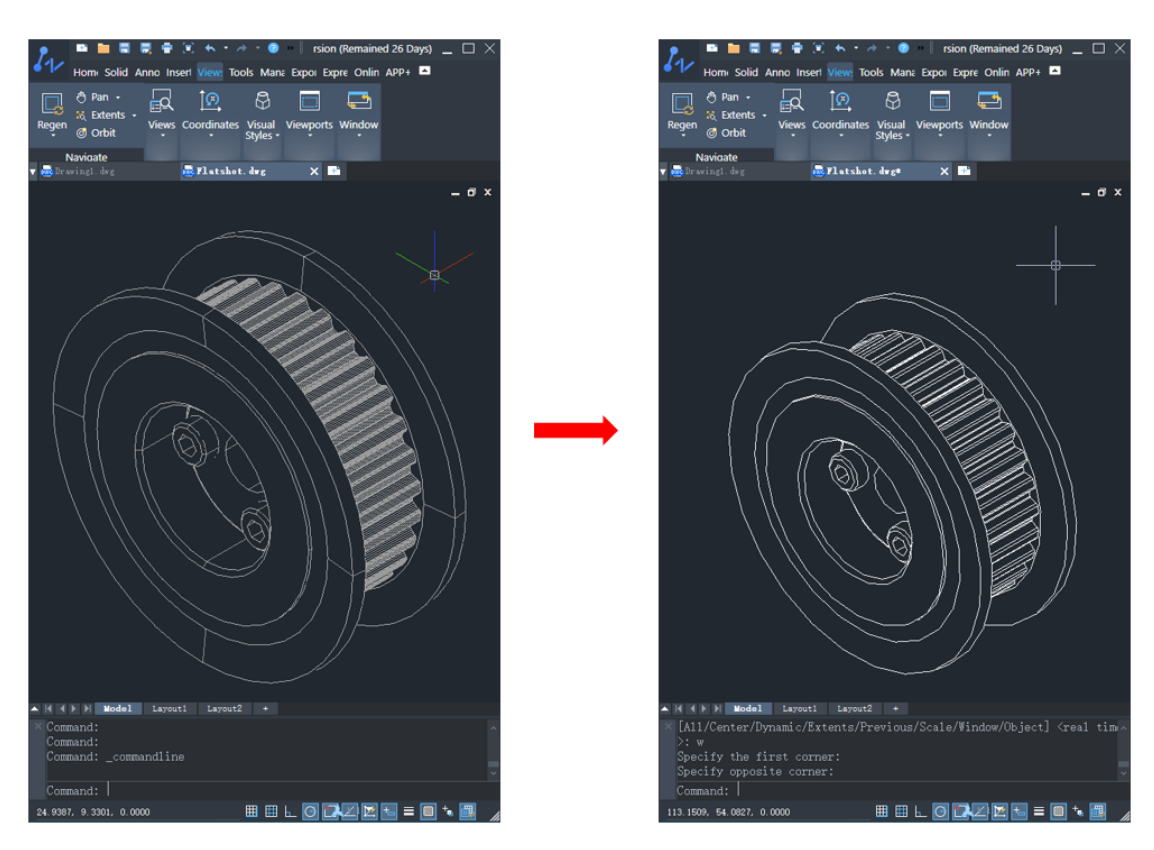

Figure 7. Displaying the effect of the 3D entity in the 2D plane

#### <span id="page-10-0"></span>IFC Import

You could import mainstream .ifc files using the IFCIMPORT command and view such 3D drawings by 3D Orbit and panning.

Besides, with the structure tree in the IFC Structure Panel, you could quickly check the details of different parts which can be extracted and exported using DATAEXTRACTION.

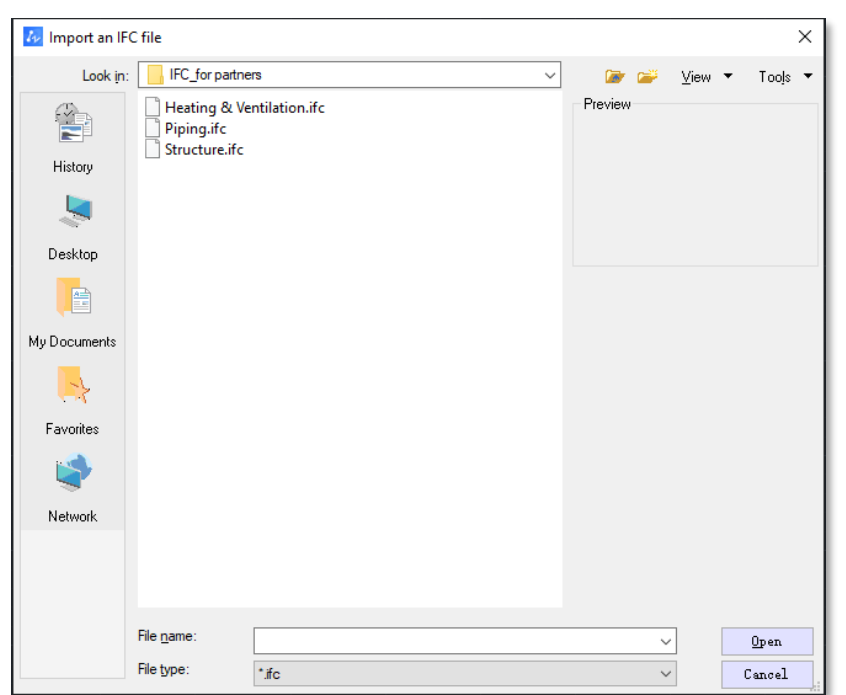

Figure 8. Importing .ifc files

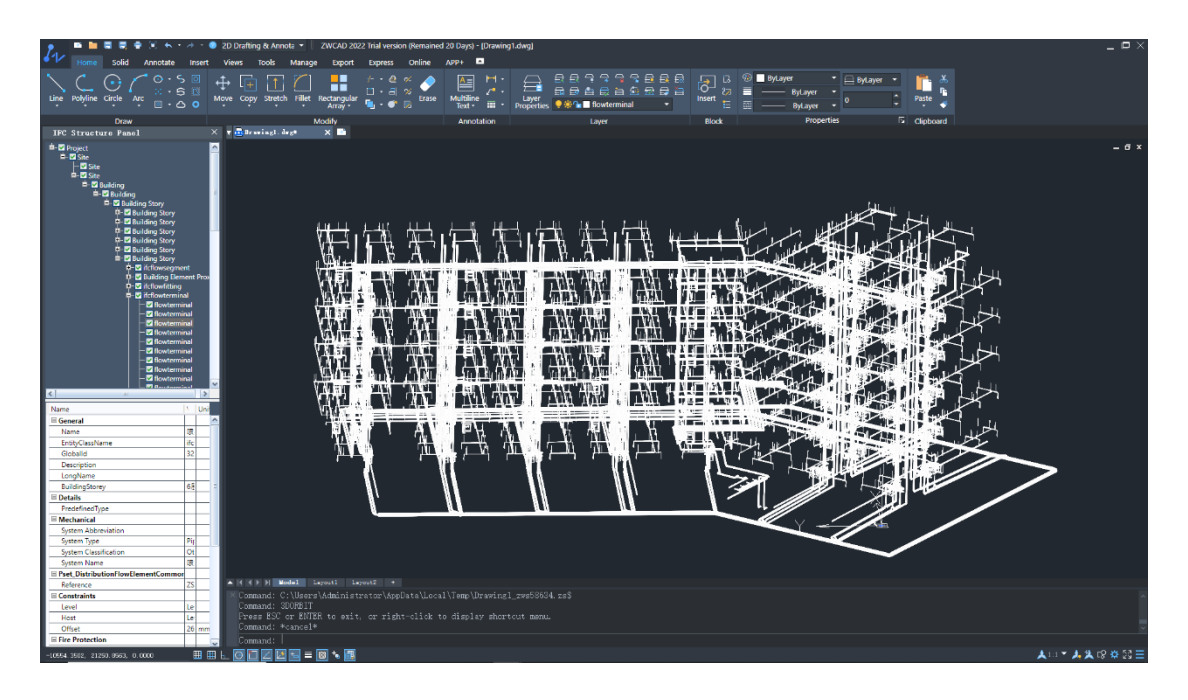

Figure 9. Checking the details of parts by the structure tree

## <span id="page-11-0"></span>Adjustable Viewport

When there is more than 1 viewport in the model space, the size of viewports can be changed by dragging the edges of them.

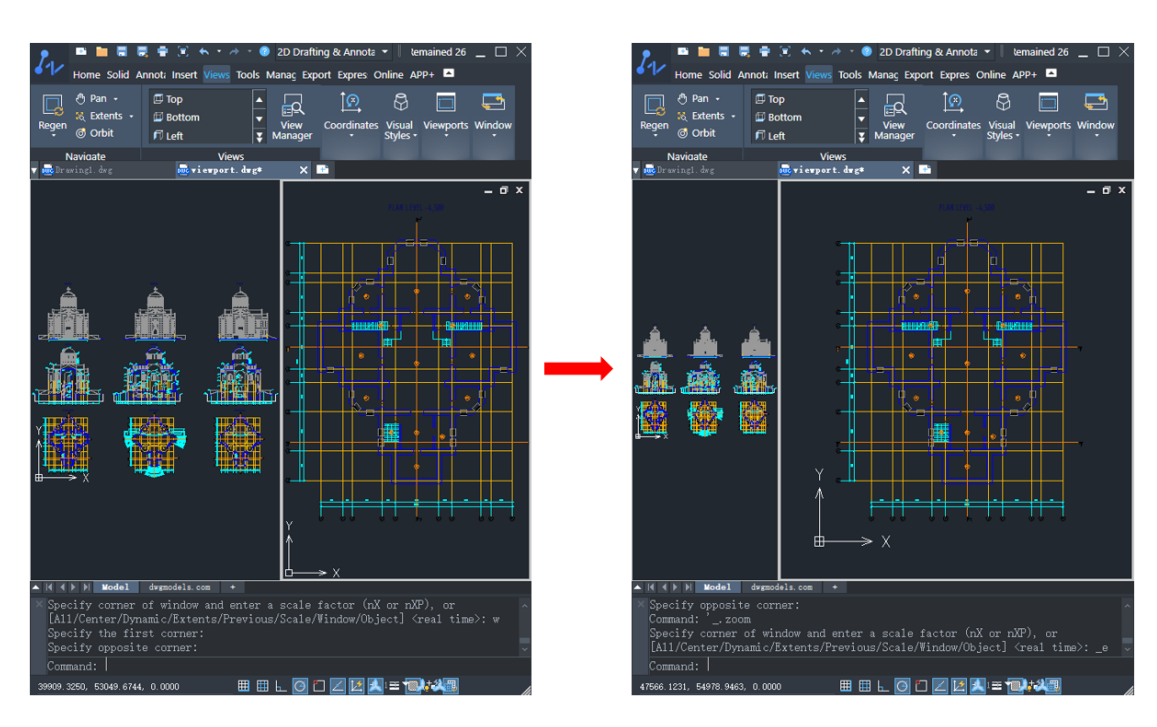

Figure 10. Changing the size of viewports by dragging the edges

Similarly, new viewport can be created by dragging the edges which are close to the frame of the interface.

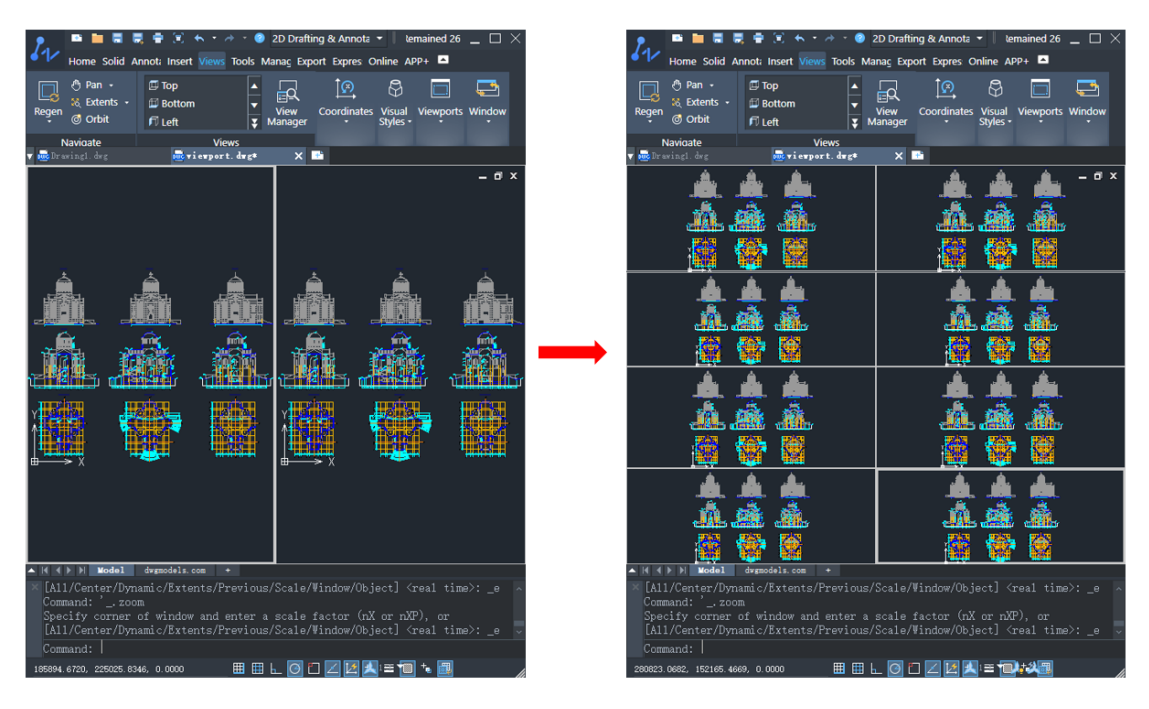

Figure 11. Creating multiple viewports by dragging specific edges

#### <span id="page-12-0"></span>Coexisting Ribbon & Classic Menus

Ribbon and Classic menus can be displayed at the same time now, despite the workspace you choose. You could customize the menu type in the Settings menu which appears by clicking the button on the bottom right corner.

In this way, the layout of the user interface becomes friendlier for users who have different interface preferences.

| $I_{1}$                                                                                            | $ \Box$ $\times$<br>■ ■ ■ ■ ● ■ ★ · → · ● 2D Drafting & Annota ·   ZWCAD 2022 Trial version (Remained 26 Days) - [Drawing1.dwg]<br>File Edit View Insert Format Tools Draw Dimension Modify Express Window Help |                                  |                                                                                                    |                                                                            |   |                    |                                                                                 |             |                                                                                                    |  |  |  |                                                                                                    |  |
|----------------------------------------------------------------------------------------------------|----------------------------------------------------------------------------------------------------|----------------------------------|----------------------------------------------------------------------------------------------------|----------------------------------------------------------------------------|---|--------------------|---------------------------------------------------------------------------------|-------------|----------------------------------------------------------------------------------------------------|--|--|--|----------------------------------------------------------------------------------------------------|--|
| Home<br>Solid                                                                                      |                                                                                                    |                                  |                                                                                                    | Annotate Insert Views Tools Manage Export Express Online APP+ <sup>2</sup> |   |                    |                                                                                 |             |                                                                                                    |  |  |  |                                                                                                    |  |
| 口<br>奇 Pan -<br>38 Extents +<br>Regen of Orbit                                                     | $\Box$ Top<br>$\equiv$ Bottom<br>F Left.                                                                                                    | 囩<br>×<br>≂<br>$\frac{v}{v}$ Wew | 四四记。<br>$\begin{bmatrix}\n\mathbf{0} & \mathbf{E} & \mathbf{E} & \mathbf{E} \\ \mathbf{E} & \mathbf{E} & \mathbf{E} & \mathbf{E}\n\end{bmatrix}$<br>$\mathbf{x}$<br>DR World - | 2D wireframe<br>ශී<br>Hide (3 1000                                         | ٠ | $\Box$ Cip<br>图kin | En Named El Single<br><b>III Two: Vertical</b><br>$\Box$ Two: Horizontal $\Box$ | ×<br>⊟<br>⊓ | <b>E</b> Tile Horizontally<br>[1] Tile Vertically<br>Switch<br>Windows & Cascade<br>Window<br>$\overline{B}$ |  |  |  |                                                                                                    |  |
| Navigate<br>v <b>de</b> Bravingl. dvg                                                              | <b>Views</b><br>X deviceport, degli                                                                                                    | ×                                | Coordinates                                                                                                    | <b>Visual Styles</b>                                                       |   |                    | <b>Viewports</b>                                                                |             |                                                                                                    |  |  |  |                                                                                                    |  |
|                                                                                                    |                                                                                                    |                                  |                                                                                                    |                                                                            |   |                    |                                                                                 |             |                                                                                                    |  |  |  | $-6x$                                                                                                    |  |
| Υ<br>Λ                                                                                             |                                                                                                    |                                  |                                                                                                    |                                                                            |   |                    |                                                                                 |             |                                                                                                    |  |  |  |                                                                                                    |  |
|                                                                                                    | $\Rightarrow$ X                                                                                                    |                                  |                                                                                                    |                                                                            |   |                    |                                                                                 |             |                                                                                                    |  |  |  | $V$ Menu<br>$\sqrt{\phantom{a}}$ Ribbon                                                                   |  |
|                                                                                                    | A H ( ) H Model Layoutl Layout2 +                                                                                                    |                                  |                                                                                                    |                                                                            |   |                    |                                                                                 |             |                                                                                                    |  |  |  | Toolbar                                                                                                   |  |
| Command: _open<br>Connand: _MENUBAR<br>Command: *cancel*<br>Command:<br>974.6012, 164.7032, 0.0000 | Enter MENUBAR's new value <0>: 1                                                                                                    | <b>BBLOOZES - 8 . 8</b>          |                                                                                                    |                                                                            |   |                    |                                                                                 |             |                                                                                                    |  |  |  | 20 Drafting & Annotation<br><b>ZWCAD Classic</b><br>Customize<br>Show Current Space Label<br>$M = 1$<br>- |  |

Figure 12. Customizing the menu type in the current workspace

#### <span id="page-13-0"></span>SAVEALL Command

With this command, you can save the opened drawings all at once. If some of the drawings are not named, you will be prompted to name and then save them.

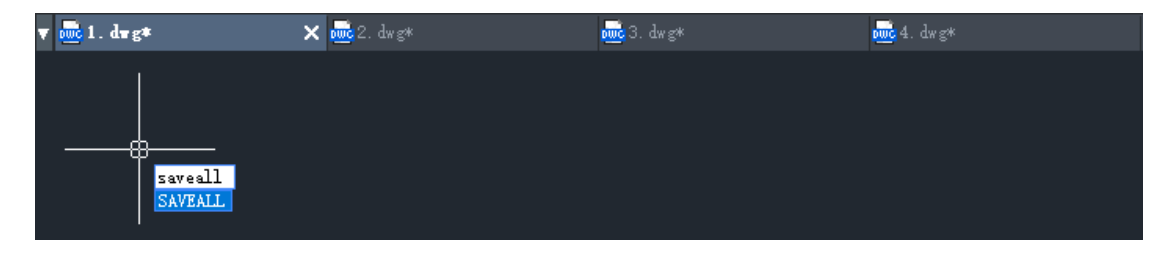

Figure 13. Saving the opened drawings all at once using SAVEALL

#### <span id="page-13-1"></span>MEASUREGEOM Command

The MEASUREGEOM command allows you to measure the distance, radius, diameter, angle, area, and mass properties of objects. The measured data will be displayed in the command line.

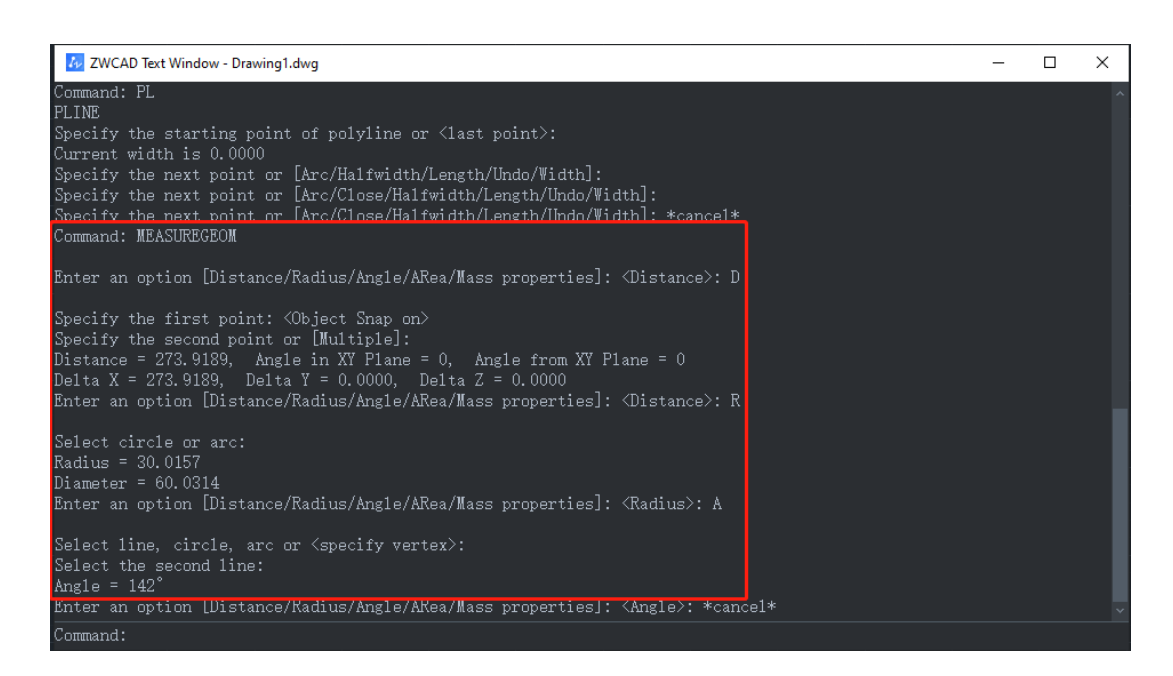

Figure 14. Data measured by MEASUREGEOM are displayed in the command line

#### <span id="page-14-0"></span>Anti-Aliasing Switch

To improve the display effect, an anti-aliasing switch has been added. By turning it on, jagged objects will look much smoother.

There are 2 ways to turn the switch on: a) invoke the Options dialog, click the Display tab, and check the "Smooth line display" option; b) input LINESMOOTHING in the command line and set the value to 1 (1 means turning on while 0 means turning off).

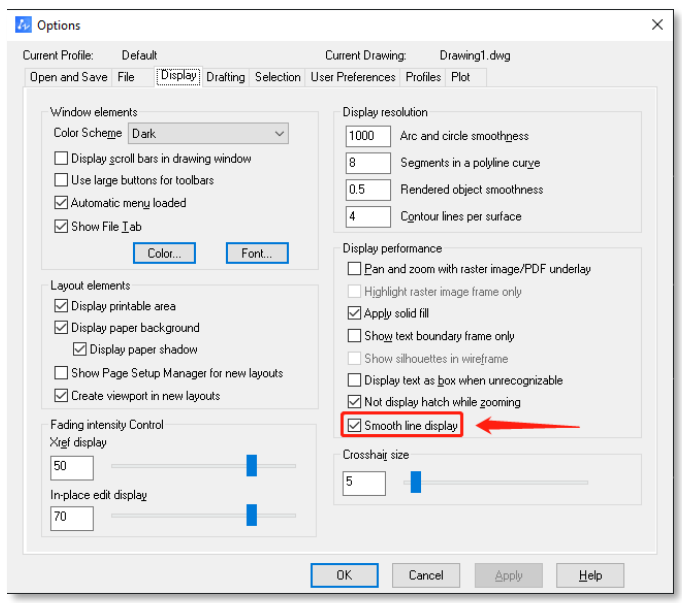

Figure 15. Checking the "Smooth line display" option in the Options dialog

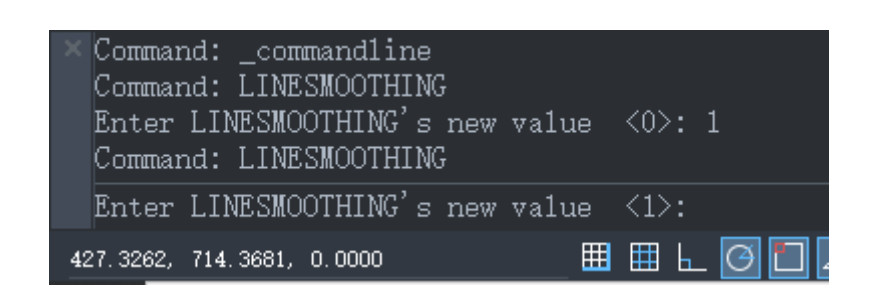

Figure 16. Inputting LINESMOOTHING in the command line to set the value

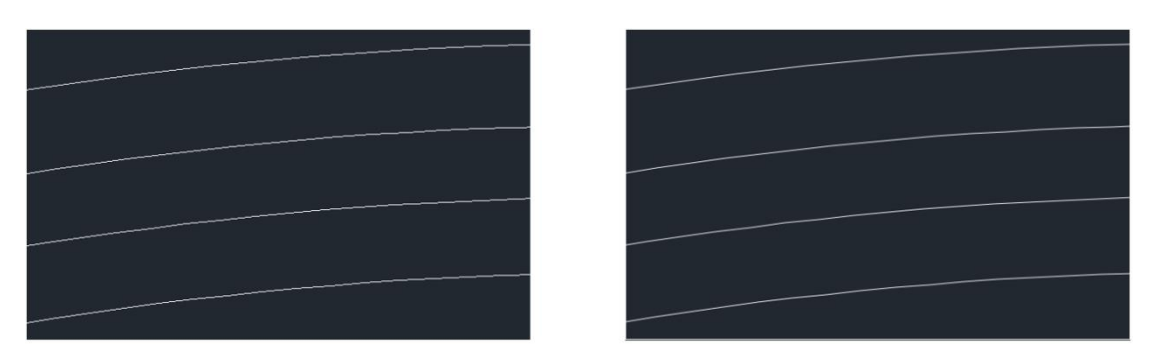

Figure 17. Before & after turning on the switch

## <span id="page-16-0"></span>Improvements

#### <span id="page-16-1"></span>Plot Transparency

The "Plot transparency" option has been added in the Plot dialog, meaning that transparency effects in the drawing can be shown in the exported file.

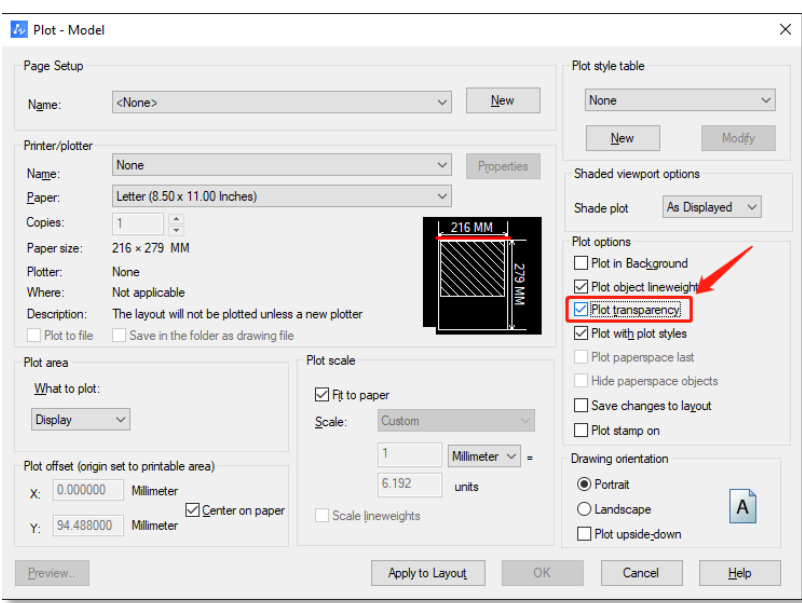

Figure 18. The "Plot transparency" option

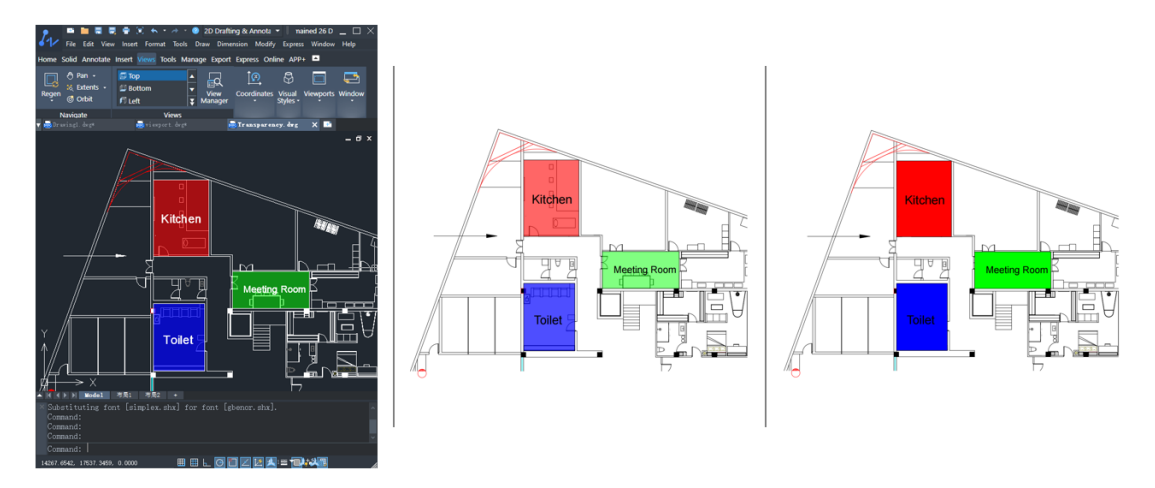

Figure 19. Comparing plotted objects with and without transparency effects

#### <span id="page-16-2"></span>Enhanced Data Extraction

The properties of "Text" objects can be extracted by Data Extraction now.

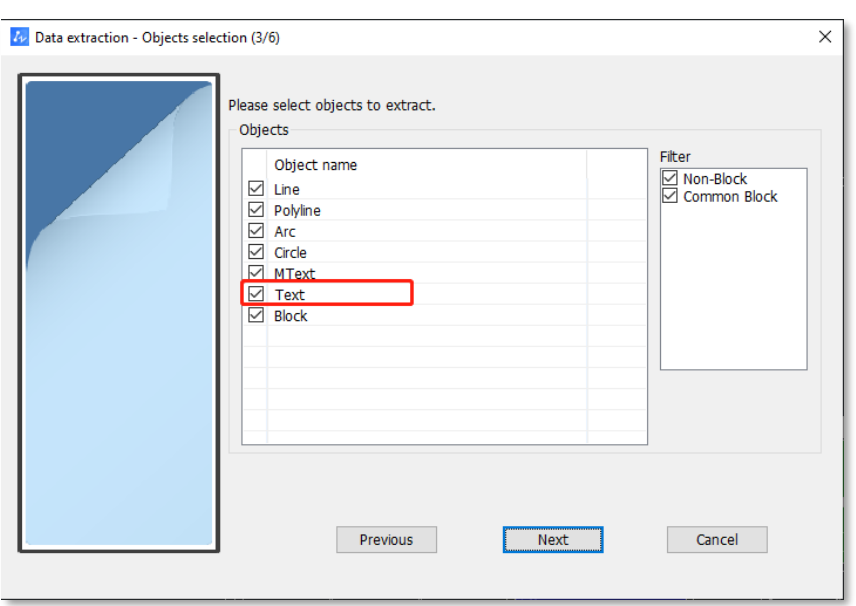

Figure 20. Choosing "Text" in the Objects selection dialog

Plus, a new method of sorting properties has been added for users to rearrange columns or properties in ascending or descending order.

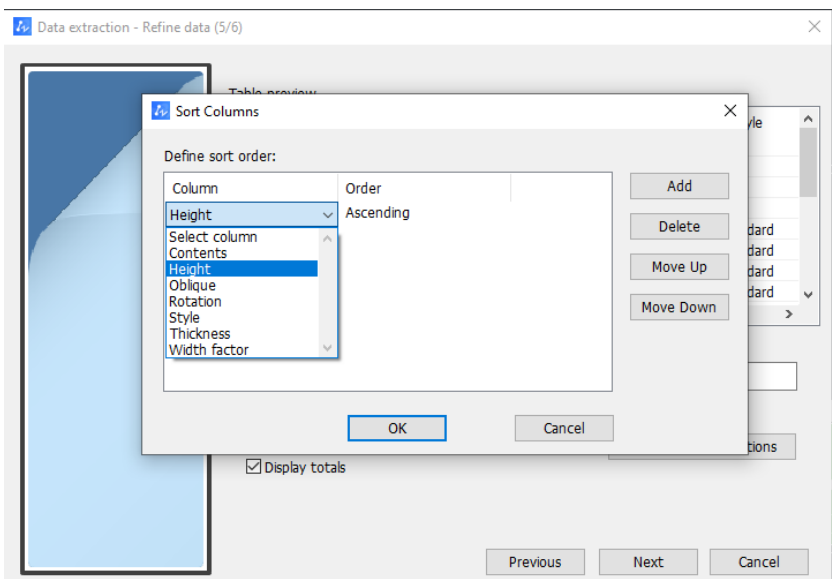

Figure 21. Rearranging the extracted properties according to the column order

#### <span id="page-17-0"></span>Optimized Right-Click Menu of Mleader

2 new options -- "Add Leader" and "Remove Leader" have been added to the right-click menu of Mleader.

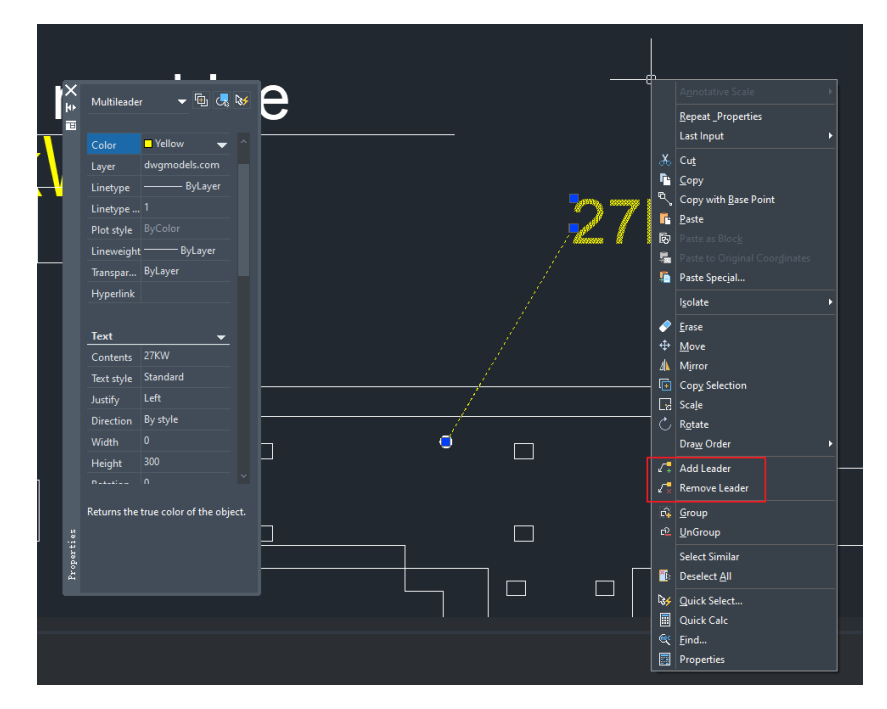

Figure 22. Adding or removing leaders from the right-click menu of Mleader

#### <span id="page-18-0"></span>Movable Columns in Layer Properties Manager

You could drag to customize the column order in the Layer Properties Manager.

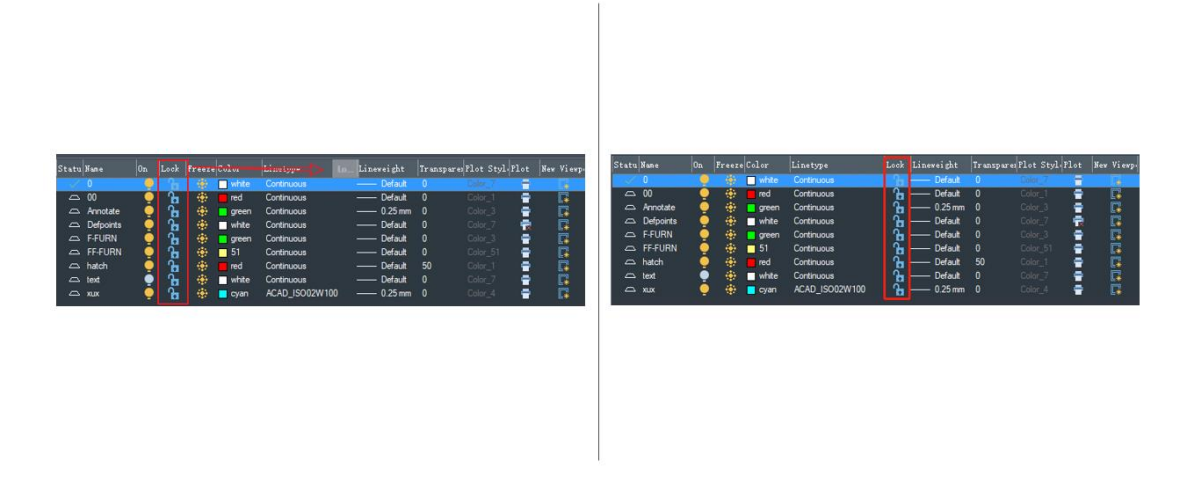

Figure 23. Changing column order in the Layer Properties Manager by dragging

## <span id="page-19-0"></span>New Commands & System Variables

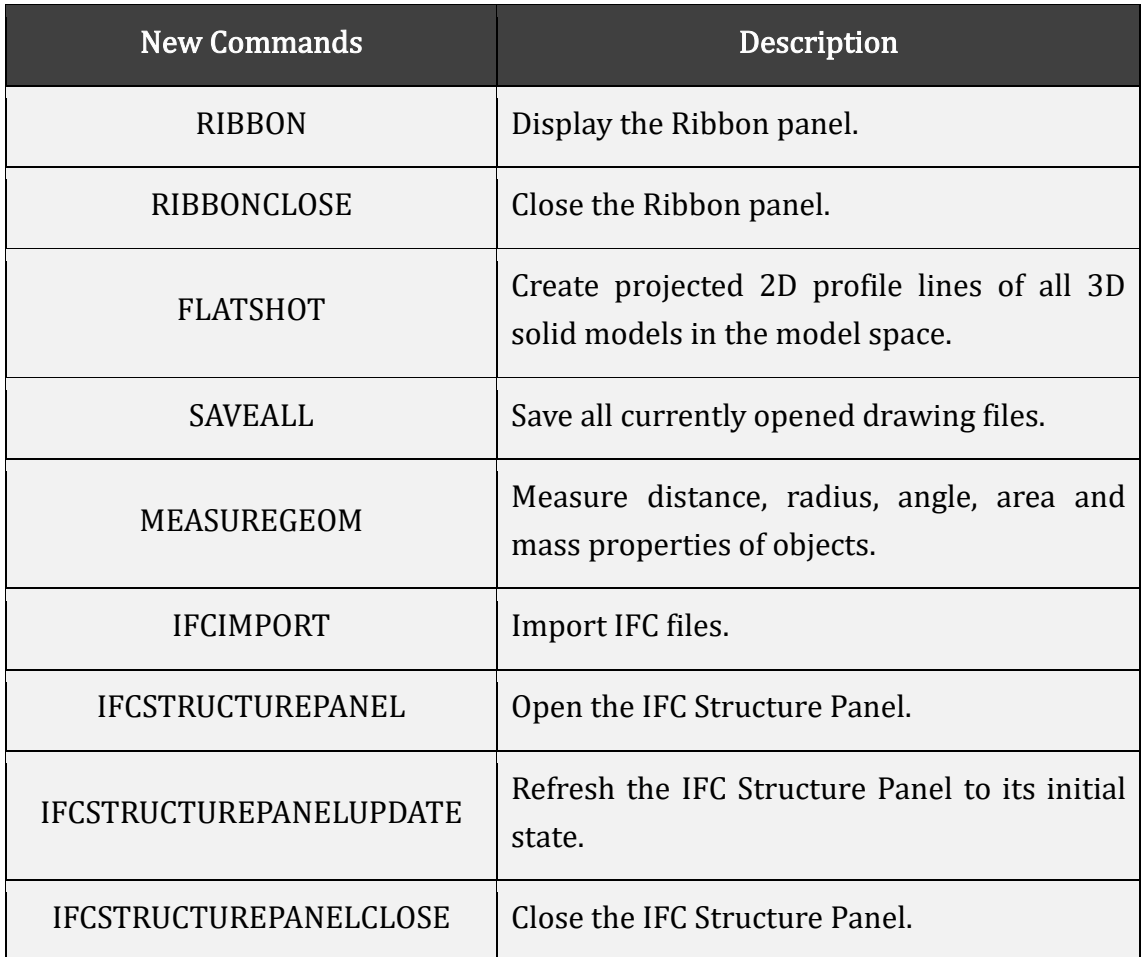

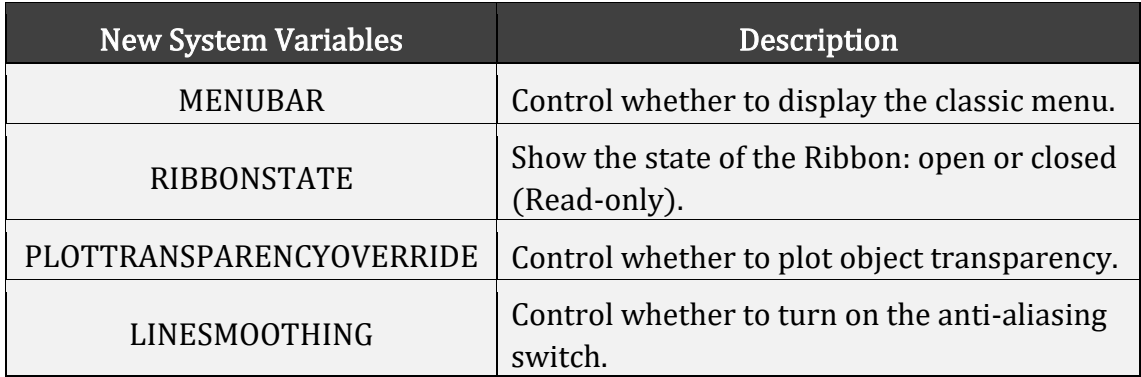

## <span id="page-19-1"></span>APIs

The following section describes the condition of APIs in this release.

#### <span id="page-20-0"></span>ZRX

7 were added and 18 were fixed:

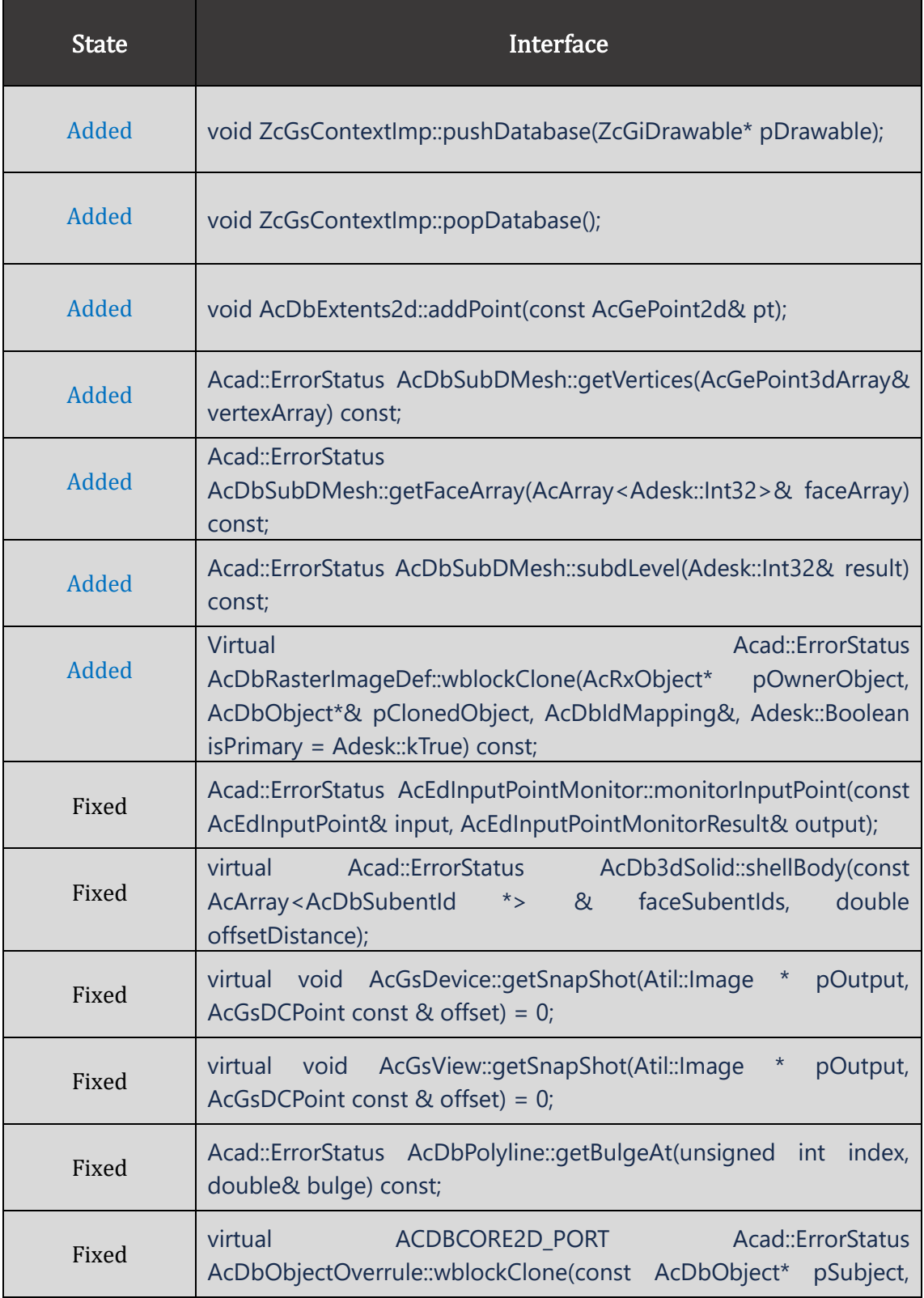

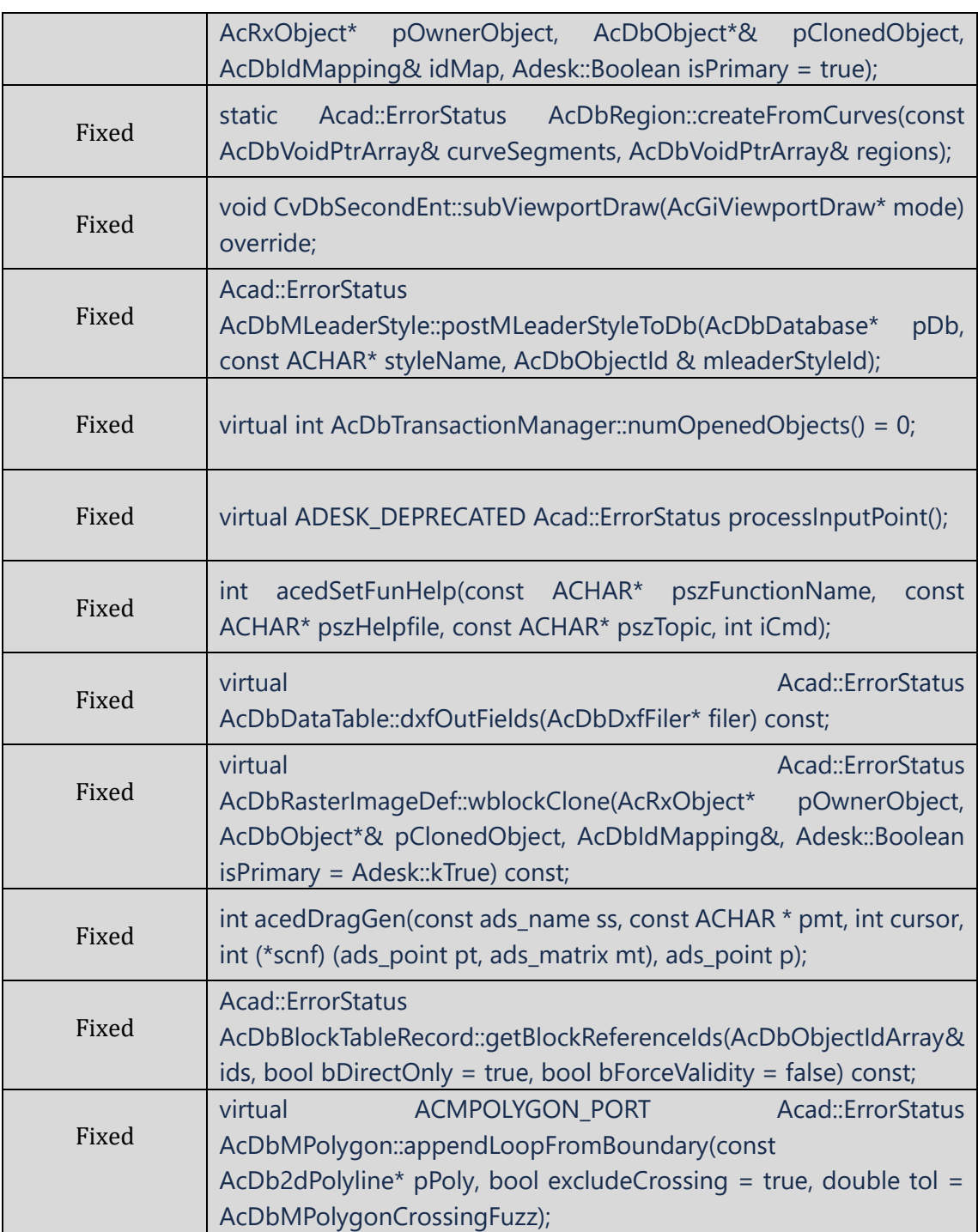

#### <span id="page-21-0"></span>.NET

1 was fixed:

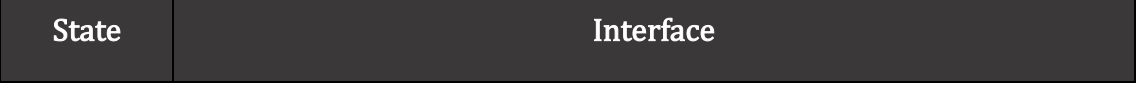

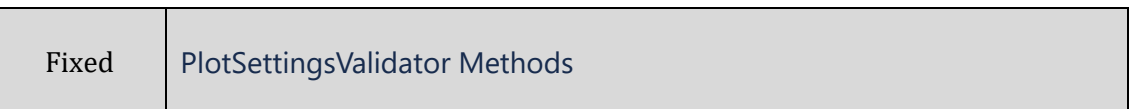

#### <span id="page-22-0"></span>VBA

3 were fixed:

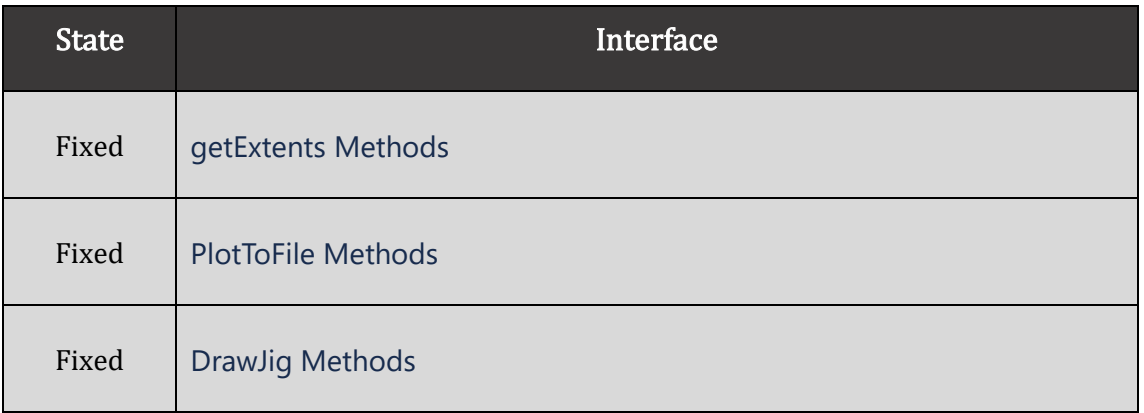

#### <span id="page-22-1"></span>LISP

10 were fixed:

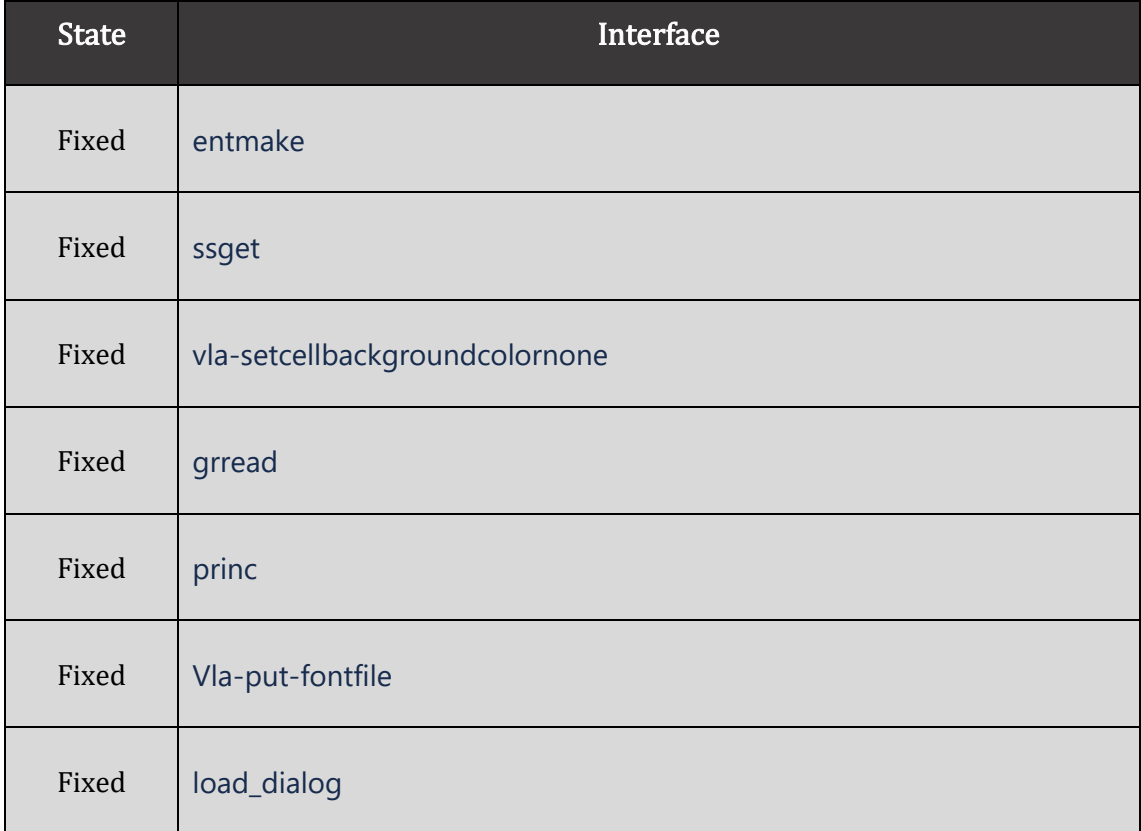

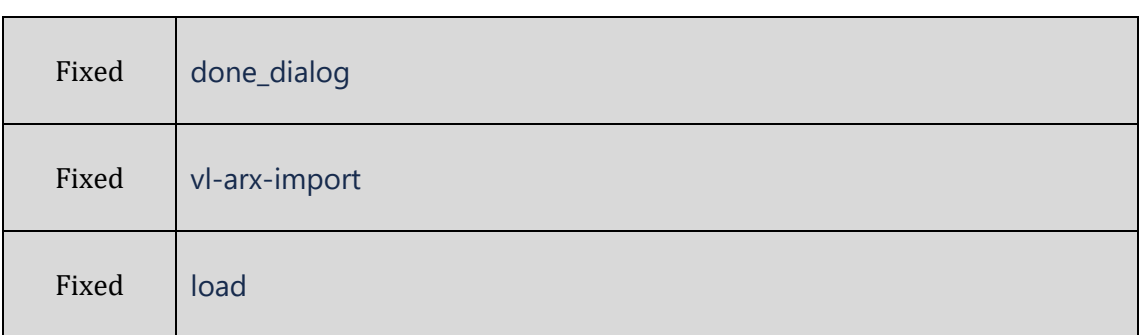

## <span id="page-23-0"></span>Bug Fixes

Below are some important fixed bugs. For the complete list, please refer to:

[https://www.eteams.cn/documents/f/4532663428056270008/593260551256](https://www.eteams.cn/documents/f/4532663428056270008/5932605512565256682/?view_info|id_5932605569370960640) [5256682/?view\\_info|id\\_5932605569370960640](https://www.eteams.cn/documents/f/4532663428056270008/5932605512565256682/?view_info|id_5932605569370960640)

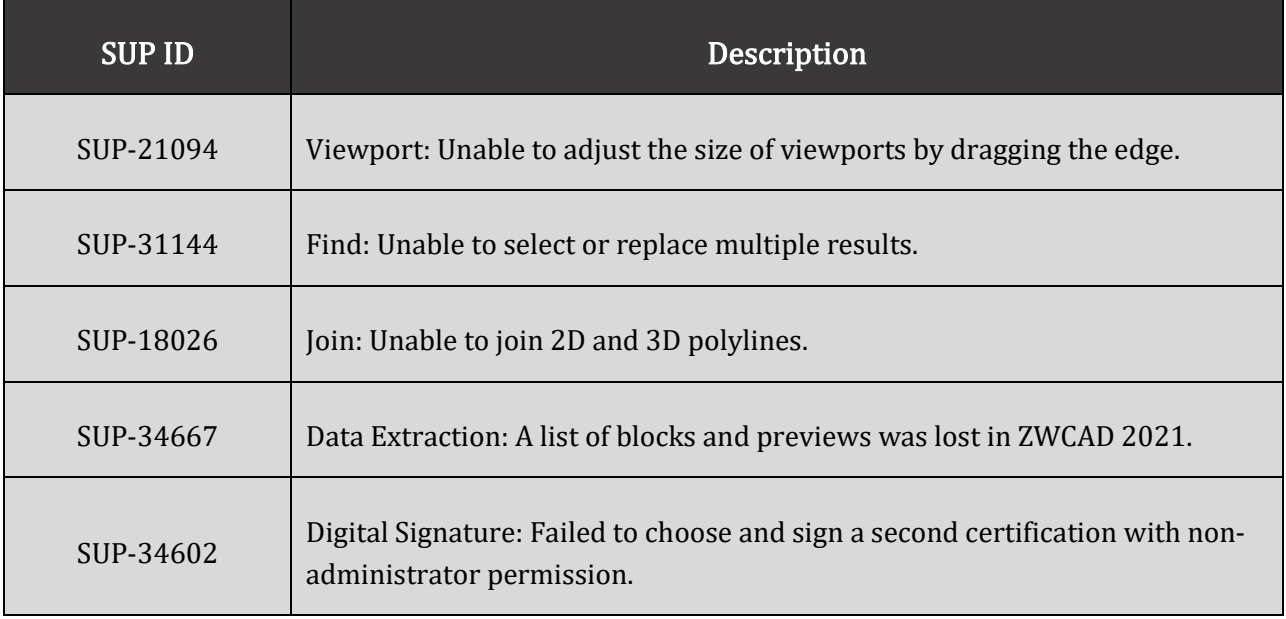

## <span id="page-24-0"></span>Limitations and Notes

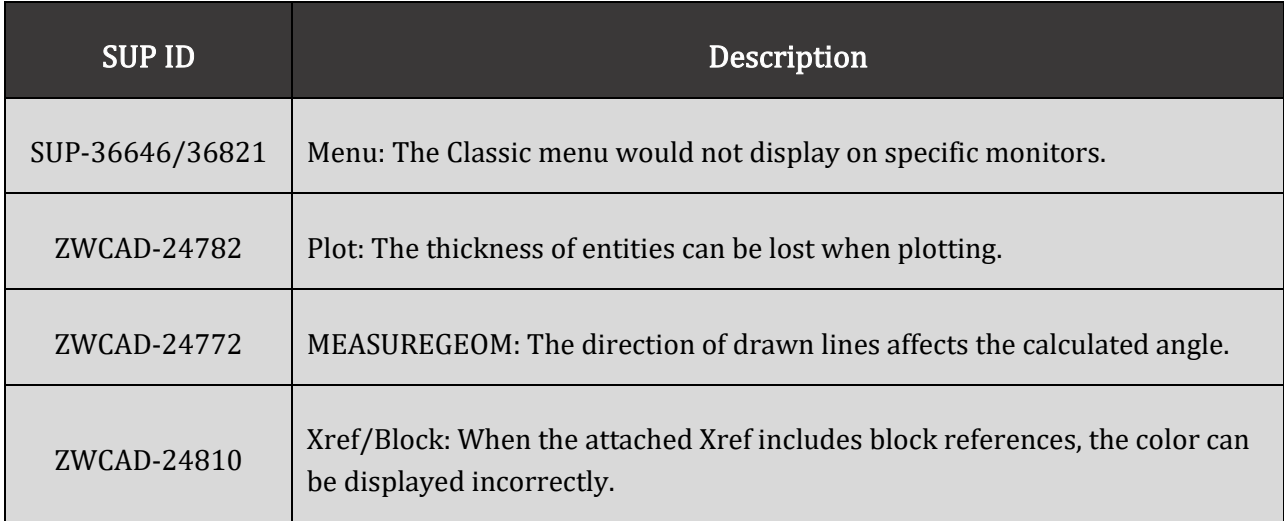